# Oracle® Life Sciences Clinical One Platform

Icon Reference Guide

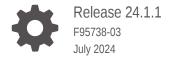

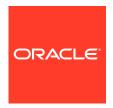

Oracle Life Sciences Clinical One Platform Icon Reference Guide, Release 24.1.1

F95738-03

Copyright © 2022, 2024, Oracle and/or its affiliates.

Primary Author: Oracle Life Sciences Documentation Team

This software and related documentation are provided under a license agreement containing restrictions on use and disclosure and are protected by intellectual property laws. Except as expressly permitted in your license agreement or allowed by law, you may not use, copy, reproduce, translate, broadcast, modify, license, transmit, distribute, exhibit, perform, publish, or display any part, in any form, or by any means. Reverse engineering, disassembly, or decompilation of this software, unless required by law for interoperability, is prohibited.

The information contained herein is subject to change without notice and is not warranted to be error-free. If you find any errors, please report them to us in writing.

If this is software, software documentation, data (as defined in the Federal Acquisition Regulation), or related documentation that is delivered to the U.S. Government or anyone licensing it on behalf of the U.S. Government, then the following notice is applicable:

U.S. GOVERNMENT END USERS: Oracle programs (including any operating system, integrated software, any programs embedded, installed, or activated on delivered hardware, and modifications of such programs) and Oracle computer documentation or other Oracle data delivered to or accessed by U.S. Government end users are "commercial computer software," "commercial computer software documentation," or "limited rights data" pursuant to the applicable Federal Acquisition Regulation and agency-specific supplemental regulations. As such, the use, reproduction, duplication, release, display, disclosure, modification, preparation of derivative works, and/or adaptation of i) Oracle programs (including any operating system, integrated software, any programs embedded, installed, or activated on delivered hardware, and modifications of such programs), ii) Oracle computer documentation and/or iii) other Oracle data, is subject to the rights and limitations specified in the license contained in the applicable contract. The terms governing the U.S. Government's use of Oracle cloud services are defined by the applicable contract for such services. No other rights are granted to the U.S. Government.

This software or hardware is developed for general use in a variety of information management applications. It is not developed or intended for use in any inherently dangerous applications, including applications that may create a risk of personal injury. If you use this software or hardware in dangerous applications, then you shall be responsible to take all appropriate fail-safe, backup, redundancy, and other measures to ensure its safe use. Oracle Corporation and its affiliates disclaim any liability for any damages caused by use of this software or hardware in dangerous applications.

Oracle®, Java, MySQL, and NetSuite are registered trademarks of Oracle and/or its affiliates. Other names may be trademarks of their respective owners.

Intel and Intel Inside are trademarks or registered trademarks of Intel Corporation. All SPARC trademarks are used under license and are trademarks or registered trademarks of SPARC International, Inc. AMD, Epyc, and the AMD logo are trademarks or registered trademarks of Advanced Micro Devices. UNIX is a registered trademark of The Open Group

This software or hardware and documentation may provide access to or information about content, products, and services from third parties. Oracle Corporation and its affiliates are not responsible for and expressly disclaim all warranties of any kind with respect to third-party content, products, and services unless otherwise set forth in an applicable agreement between you and Oracle. Oracle Corporation and its affiliates will not be responsible for any loss, costs, or damages incurred due to your access to or use of third-party content, products, or services, except as set forth in an applicable agreement between you and Oracle.

## Contents

| Documentation accessibility                                                   |             |
|-------------------------------------------------------------------------------|-------------|
| Diversity and Inclusion                                                       |             |
| Related resources                                                             |             |
| Access to Oracle Support                                                      |             |
| Additional copyright information                                              |             |
| Kit status descriptions                                                       |             |
| Library object statuses and icons                                             |             |
|                                                                               |             |
| Rule status descriptions                                                      |             |
| Rule status descriptions  Signing, verifying, freezing, and locking icon d    | escriptions |
| ·                                                                             | escriptions |
| Signing, verifying, freezing, and locking icon d Shipment status descriptions | escriptions |
| Signing, verifying, freezing, and locking icon d                              | escriptions |
| Signing, verifying, freezing, and locking icon d Shipment status descriptions | escriptions |

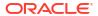

#### **Preface**

This preface contains the following sections:

- Documentation accessibility
- · Diversity and Inclusion
- Related resources
- Access to Oracle Support
- Additional copyright information

#### Documentation accessibility

For information about Oracle's commitment to accessibility, visit the Oracle Accessibility Program website at http://www.oracle.com/pls/topic/lookup?ctx=acc&id=docacc.

#### **Diversity and Inclusion**

Oracle is fully committed to diversity and inclusion. Oracle respects and values having a diverse workforce that increases thought leadership and innovation. As part of our initiative to build a more inclusive culture that positively impacts our employees, customers, and partners, we are working to remove insensitive terms from our products and documentation. We are also mindful of the necessity to maintain compatibility with our customers' existing technologies and the need to ensure continuity of service as Oracle's offerings and industry standards evolve. Because of these technical constraints, our effort to remove insensitive terms is ongoing and will take time and external cooperation.

#### Related resources

All documentation and other supporting materials are available on the Oracle Help Center.

#### Access to Oracle Support

Oracle customers that have purchased support have access to electronic support through Support Cloud.

Contact our Oracle Customer Support Services team by logging requests in one of the following locations:

- English interface Customer Support Portal (https://hsgbu.custhelp.com/)
- Japanese interface Customer Support Portal (https://hsgbu-jp.custhelp.com/)

You can also call our 24x7 help desk. For information, visit https://www.oracle.com/life-sciences/support/ or visit http://www.oracle.com/pls/topic/lookup?ctx=acc&id=trs if you are hearing impaired.

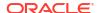

## Additional copyright information

This documentation may include references to materials, offerings, or products that were previously offered by Phase Forward Inc. Certain materials, offerings, services, or products may no longer be offered or provided. Oracle and its affiliates cannot be held responsible for any such references should they appear in the text provided.

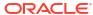

## Kit status descriptions

Learn more about the different icons that represent kit statuses.

Have you ever wondered what each kit status really means for how you manage shipments in your study? Here's a list of every status a kit might have in Oracle Clinical One Platform and their descriptions.

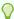

#### Tip:

Depending on your role and the permissions assigned to it, you can see a kit's changed status at either a site or depot, on the **Inventory** and **Kit Reconciliation** tabs, or in **Subject History**. Information about all kit statuses in your inventory can also be found in the Kit Inventory (Blinded) report and Kit Inventory (Unblinded) report in Oracle Clinical One Platform.

| Status icon      | What it means                                                                                                    | How a kit reaches this status                                                                                                    |
|------------------|----------------------------------------------------------------------------------------------------|----------------------------------------------------------------------------------------------------|
| ✓ Available      | Available The kit is ready to be dispensed to subjects at a site, or ready to be shipped from a depot.                                                                                                    | A kit's status is updated to     Available:     Automatically: when kits are created or uploaded.     Manually: when a sponsor user releases kits to a depot for Production or Training mode.                                        |
| 👸 Damaged        | Damaged A kit was physically deteriorated at a site or depot. For example, a kit might have been damaged as a result of being dropped.                                                                                                    | A site user or sponsor user marks the kit as <i>Damaged</i> .                                                                                                    |
| Damaged by Subje | Damaged by subject A kit was physically deteriorated after it was dispensed to the subject. In this case, the subject needs to return it to the site to be destroyed. Usually, if the kit is damaged by the subject, after returning it to the site, a new one is dispensed. | A site user marks the kit as<br>Damaged by Subject during the<br>kit reconciliation process. If a kit<br>replacement occurs and the user<br>marks the kit as Damaged, the<br>status of the kit will change to<br>Damaged by Subject. |

| Status icon     | What it means                                                                                                    | How a kit reaches this status                                                                                                    |
|-----------------|----------------------------------------------------------------------------------------------------|----------------------------------------------------------------------------------------------------|
| Destroyed       | Destroyed The kit was destroyed during the kit reconciliation process. Most kits are destroyed after the subjects return them to site. Additionally, a kit is destroyed if it was damaged, it expired, or wasn't dispensed to a subject at all. | Typically, before destruction, a Clinical Research Associate (CRA) verifies the kit and marks it as being ready for destruction. The next step depends on the location of the drug destruction facility:  If a site is drug destruction capable, the site user destroys the kits and changes the status of the kits to Destroyed.  If a site can't destroy drugs on site, either the CRA or someone at the site sends the kits that are ready for destruction to a depot that is a drug destruction facility. After the kit is destroyed, its status is updated to Destroyed.  Only Pending Destruction kits can be marked as Destroyed. |
| Dispensed       | Dispensed The kit was dispensed to a subject during a dispensation visit.                                                                                                    | The kit's status automatically changes to <i>Dispensed</i> after a site user dispenses it to a subject.                                                                                                    |
| <a>Expired</a>  | Expired The investigational product exceeded its expiration date.                                                                                                    | The system automatically updates the status of the kit to <i>Expired</i> when it exceeds its expiration date.                                                                                                    |
| In Transit      | In Transit The kit is being shipped from a depot to a site.                                                                                                    | A shipment request was made by a site or sponsor user for that kit, and the ship date has been provided.                                                                                                    |
| Lost by Subject | Lost by Subject The kit went missing after being dispensed to a subject. Usually, if the kit is lost by a subject, a new one is dispensed to them.                                                                                              | A site user marks the kit as Lost by Subject during the kit reconciliation process. If a kit replacement occurs and the user marks the kit as Lost, the status of the kit will change to Lost by Subject.                                                                                                    |

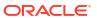

| Status icon         | What it means                                                                                                    | How a kit reaches this status                                                                                                    |
|---------------------|----------------------------------------------------------------------------------------------------|----------------------------------------------------------------------------------------------------|
| →× Misallocated     | Misallocated  A kit was dispensed in error. There are several reasons why a kit can be dispensed in error. For example, someone at the site might have given a subject a kit that was different from the kit that Oracle Clinical One Platform said to dispense, and the subject left the site with it; or someone at the site might have entered data in the wrong subject's visit and dispensed a kit. | A site user manually updates a kit's status to Misallocated. A site user must dispense a replacement kit before marking the kit as Misallocated. If a site user marks a kit as Misallocated before dispensing a replacement kit, the site user won't be able to dispense a replacement kit.                    |
| Missing             | Missing A kit hasn't been dispensed yet and has gone missing from the site or depot.                                                                                                    | A site user or sponsor user manually updates a kit's status to <i>Missing</i> .                                                                                                    |
| % New               | New The kit has just been uploaded and is going to be manufactured and made ready for use.                                                                                                    | A site user or sponsor user manually updates a kit's status to <i>New</i> .                                                                                                    |
| >> Not Dispensed to | Not Dispensed to Subject The dispensed kit was never Sulstituted. A subject might not receive a kit for various reasons. For example, they accidentally left the kit at the site after their visit, or the site user intentionally chose not to distribute the kit to them.                                                                                                    | A site user marks the kit as Not Dispensed to Subject.  A site user must dispense a replacement kit before marking the kit as Not Dispensed to Subject. If a site user marks a kit as Not Dispensed to Subject before dispensing a replacement kit, the site user won't be able to dispense a replacement kit. |
| O Not in Use        | Not in Use The kit can't be dispensed or shipped, or it has just been uploaded to production. Think of this status as an "emergency brake". Whenever users want to prevent a kit from being dispensed or shipped they mark it as Not in Use. For example, they would use this status if a kit needs to be moved from one depot to another.                                                               | The site user or sponsor user marked the kit as <i>Not in Use</i> or has just been uploaded to Production.                                                                                                    |
| * Pending Destruct  | Pending Destruction  The kit is ready to be destroyed.                                                                                                    | Typically, the Clinical Research Associate (CRA) verifies the kit and then marks it as <i>Pending Destruction</i> . The user must provide a reason for the status update.                                                                                                    |

#### Status icon What it means How a kit reaches this status Pre-Quarantined The sponsor user marks the kits The kit failed to comply with the as Pre-Quarantined. Pre-Quarantined shipment or storage A pre-quarantined kit is counted requirements. For instance, it in a site's inventory. could have suffered a temperature or humidity excursion. After the kit is prequarantined, a clinical supply manager determines whether the kit can still be dispensed or not. If it can be dispensed, the kit changes its status to Available. If the kit can't be dispensed, the kit's status is updated to Quarantined so that it isn't considered part of the site's inventory anymore. Quarantined A clinical supply manager marks A kit failed to comply with the the kit as Quarantined. **W** Quarantined shipment or storage requirements, and it was damaged as a result. A Quarantined status marks the end of life for a kit. Quarantined kits can no longer be dispensed to subjects, and aren't counted in a site's inventory. Multiple quarantined kits from the same depot might be a sign of issues with a shipping procedure. Received for Destruction A depot user confirms a receipt The site user or Clinical Research per kit that they have received it Received for Destruction (CRA) has shipped the at the depot. kit to a drug destruction depot and a depot user confirmed they received the kit for destruction at their facility. For instance, if a kit suffered some sort of irreversible damage, the site user might send it back to the depot facility to destrov it. Returned to site A site user changes the status of The subject returned the kit to the the kit to Returned to Site and Returned to Site site. Subjects are required to indicates the number of returned bring any used and unused and missing units. investigational products to their next dispensation visit. For instance, if the subject received three blisters of pills, and at his next dispensation visit they're left with three pills, they're required to return both the empty blisters and remaining pills to the site.

| Status icon         | What it means                                                                          | How a kit reaches this status                                            |
|---------------------|----------------------------------------------------------------------------------------|--------------------------------------------------------------------------|
| * Temporarily Unava | Temporarily Unavailable A kit is temporarily on hold and itabite dispensed or shipped. | A site or sponsor user marks the kit as <i>Temporarily Unavailable</i> . |

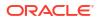

## Library object statuses and icons

Learn about the different icons that represent object statuses in a library study.

Depending on how a library user modifies an object in their library study, that object might have a different status each time.

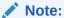

An object's status can be updated irrespective of the state of its associated study version. For example, you can mark an object as Approved even though its associated study version is still in the Testing container.

| Object status icon | Description                                                                                                    |
|--------------------|----------------------------------------------------------------------------------------------------|
| Draft              | Indicates the new version of an object. By default, when you create an object, that object has a <b>Draft</b> status. When an object has a status of <b>Draft</b> , you can edit or delete it. You can also edit its description and associated tags.                                                                                                    |
|                    | An object with a status of <b>Draft</b> cannot be imported into a live study.                                                                                                    |
| A Ready to Test    | Indicates that an object is ready to be tested. After you create an object, you can mark it as Ready to Test. When the object is marked as Ready to Test, its status is updated to <b>Testing</b> . During this phase of the lifecycle, if the object fails testing, then its status can be updated to <b>Rejected</b> . An object with a status of <b>Testing</b> cannot be |
|                    | imported into a live study.                                                                                                    |
|                    | Indicates that an object did not pass testing. An object in a state of <b>Rejected</b> can be moved back to Ready to Test or Draft.                                                                                                    |
|                    | An object with a status of <b>Rejected</b> cannot be imported into a live study.                                                                                                    |
|                    | You cannot update a published object's status to <b>Rejected</b> . You must first move its status back to <b>Approved</b> before you can reject the object.                                                                                                    |

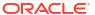

| Object status icon | Description                                                                                                    |
|--------------------|----------------------------------------------------------------------------------------------------|
| Approved           | Indicates that an object has passed testing and can be published in a live study version.  After you successfully test an object, you can mark it as <b>Approved</b> . An approved object can be further published or sent back to <b>Testing</b> , or you can change it status to <b>Rejected</b> . |
|                    | An object with a status of <b>Approved</b> cannot be imported in a live study, but you can publish it in your library.                                                                                                    |
|                    | You can create a new version of an object in a state of <b>Approved</b> and further modify and test the new version of the same approved object.                                                                                                    |
| Published          | Indicates that an object is eligible for importing it into a live study.  Once an object is published, it has a unique system-generated object ID that is not displayed on the UI.                                                                                                    |
|                    | You can create a new version of an object that is published and further modify and test it. You can also update a published object to a status of <b>Archived</b> or <b>Approved</b> .                                                                                                    |
| Archived           | Indicates that an object is archived. You can update an archived object's status to <b>Draft</b> or <b>Published</b> again.                                                                                                    |
|                    | If you create a newer version of an object, you can always mark that previous version as <b>Archived</b> .                                                                                                    |

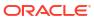

## Rule status descriptions

Learn about the different icons that represent rule statuses.

Each rule status assigned by the Rules Programmer has a corresponding icon that allows you to easily distinguish it in the user interface.

| Rule status icon | What it means                                                                                                    |
|------------------|----------------------------------------------------------------------------------------------------|
| D                | Draft Represents a newly created rule that can be edited by a Rule Designer. A rule with the status UAT or Approved must be moved back to Draft in order to modify it.                                                                                                    |
|                  | Rules in Test mode that are moved to Draft will not affect the status of the rule in Production. In order to disable the rule, you must update the status of the rule in Production or else it will continue to run until an updated version is published.                                  |
| U                | UAT Because rules statuses are assigned by the Rules Designer, you can create your own criteria for UAT status. However, it is recommended for this status to represent a rule with no syntax errors and is ready to be tested by a Rule Tester.                                            |
| A                | Approved Because rules statuses are assigned by the Rules Designer, you can create your own criteria for Approved status. However, it is recommended for this status to represent a rule with no syntax errors, has the expected results and is ready to be published by a Ruler Publisher. |
|                  | Published Represents a rule that has been published by a Rule Publisher. A rule will automatically return to Draft status if Edit is selected.                                                                                                    |

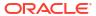

## Signing, verifying, freezing, and locking icon descriptions

Learn about the different icons that represent signing, verifying, freezing, and locking data.

Each sign, verify, freeze, or lock action has an impact on the study data. Learn more about what each icon means.

| Icon | What it means                                                                                                    |
|------|----------------------------------------------------------------------------------------------------|
| 0    | This icon appears whenever a principal investigator signed a subject's data. It typically appears on a visit card, next to every question on a form, and on a subject's icon.                                                                                   |
|      | This icon appears whenever data that requires more than one signature does not have all required signatures applied. When applicable, it typically appears on a visit card, next to every updated question on a form, and on a subject's icon.                  |
|      | This icon appears whenever a site user in the study updates a question on a complete or incomplete form, and the subject's data becomes unsigned. It typically appears on a visit card, next to every updated question on a form, and on a subject's icon.      |
|      | This icon appears whenever a Clinical Research Associate verifies a question. It typically appears on a visit card, next to every verified question on a form, and on a subject's icon.                                                                         |
| ❤?   | This icon appears whenever a question requires verification. It typically appears on the visit title.                                                                                                    |
|      | This icon appears whenever a site user updates questions or visit data on a complete or incomplete form, and the subject's data becomes unverified. It typically appears on a visit card, next to every updated question and form, and a subject's icon.        |
| € C  | This icon appears whenever questions have been marked as Critical Variables, but the subject has not been selected for the SDV pool. It typically appears next to questions marked as Critical Variables.                                                       |
|      | For this icon to appear, <b>SDV Override</b> must be turned on for the study. For more information, see Understanding Source Data Verification                                                                                                    |
| *    | This icon appears whenever a Clinical Research Associate (CRA) or data manager freezes data in a complete or incomplete form, and the subject's data becomes read-only. It appears on a visit card and next to every question and form associated with a visit. |

| Icon       | What it means                                                                                                    |
|------------|----------------------------------------------------------------------------------------------------|
|            | This icon appears whenever a Clinical Research Associate (CRA) or data manager unfreezes data in a complete or incomplete form. It appears on the visit tile and next to each question that is unfrozen. |
| <b>(1)</b> | This icon appears on a subject's visit card and next to each question that is locked by a sponsor user.                                                                                                  |
| <b>6</b>   | This icon appears on a subject's visit card and next to each question that is unlocked by a sponsor user.                                                                                                |

Additionally, these icons can appear together if a subject is both signed and verified, or both unsigned and unverified. This also applies to visit cards.

| Icon      | What it means                                                                                            |
|-----------|----------------------------------------------------------------------------------------------------|
|           | Both of these icons appear next to a subject whenever their data is both signed and verified.            |
|           | Both of these icons appear next to a subject whenever their data is both unsigned and unverified.        |
|           | This icon appears next to a subject whenever all of their visits have been frozen.                       |
| Screening | Both of these icons appear in a visit card, whenever data in that visit is both signed and verified.     |
| ★         | Both of these icons appear in a visit card, whenever data in that visit is both unsigned and unverified. |
| Check 1   | This icon appears in a visit card, whenever all forms in that visit are frozen.                          |

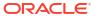

## Shipment status descriptions

Learn more about each status a shipment might have in the application.

| Shipment status icon | Description                                                                                                    |
|----------------------|----------------------------------------------------------------------------------------------------|
| Cancelled            | Cancelled  This means that the shipment is cancelled and is no longer sent to the site or depot.                                                                                                    |
|                      | A shipment's status is updated to <i>Cancelled</i> by a clinical supply manager when the kits in the shipment are no longer required or damaged. A destruction shipment can be cancelled if necessary.                                                                                                    |
| Confirmed            | Confirmed The shipment request has been acknowledged by the depot.                                                                                                    |
|                      | When a shipment is automatically received at a site through an integration, its status is updated to <i>Confirmed</i> .                                                                                                    |
| Destroyed            | Destroyed  The kits in the shipment have been destroyed.                                                                                                    |
| <b>D</b> estroyed    | A shipment's status is updated to <i>Destroyed</i> by a clinical supply manager or depot user, after all kits in the shipment have been destroyed during the depot return process.                                                                                                    |
| In Transit           | In Transit The shipment has left the depot (warehouse) and it is on its way to the site.                                                                                                    |
|                      | <ul> <li>A shipment's status is updated to <i>In Transit</i>:</li> <li>Automatically: when a shipment is automatically created and its ship date and tracking link is automatically set through an integration.</li> <li>Manually: when a shipment's ship date is</li> </ul>                                                                                                    |
|                      | manually updated by a clinical supply manager.                                                                                                    |
| Invalid              | <ul> <li>Invalid         The shipment request could not be processed.         A shipment's status is updated to Invalid:         </li> <li>Automatically: when a an issue occurs with the shipment request, for an integration with the Almac Global Depot Network. Or when Catalent Clinical Supply Services cancel a shipment request during an integration with their system.</li> </ul> |

| Shipment status icon | Description                                                                                                    |  |
|----------------------|----------------------------------------------------------------------------------------------------|--|
| 1 Lost               | Lost The shipment has been lost while being on its way to the site.                                                                                                    |  |
|                      | A shipment's status is manually updated to <i>Lost</i> , typically by a clinical supply manager, when they have received notice that the shipment might be lost during its transit.                                                                          |  |
| Pending              | Pending The shipment has just been created in the system and it is pending an update. This is a shipment's first status.                                                                                                    |  |
|                      | <ul> <li>A shipment's status is updated to <i>Pending</i>:</li> <li>Automatically: when a shipment is automatically created through an integration.</li> <li>Manually: when a clinical supply manager creates a new shipment for a site.</li> </ul>          |  |
| Pending Destruction  | Pending Destruction The kits in the shipment are ready to be destroyed, whether at a site or depot facility.                                                                                                    |  |
|                      | A shipment's status is updated to <i>Pending Destruction</i> once it has been marked as <i>Pending Destruction</i> at the site and the depot is being used as a destruction facility. The Update & Ship prompt will appear when users update the kit status. |  |
| Received             | Received The shipment is received by the site.                                                                                                    |  |
|                      | A shipment's status is updated to <i>Received</i> the moment a site user registers the shipment in the site's inventory.                                                                                                    |  |
| Received For Desi    | Received For Destruction  The kits in the shipment have been confirmed and                                                                                                    |  |
| Mederved For Des     | The kits in the shipment have been confirmed and received for destruction by the depot facility.                                                                                                    |  |
|                      | A shipment's status is updated to Received For<br>Destruction after a depot user confirms each kit in<br>the shipment they received for destruction.                                                                                                    |  |

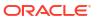

## Visit status and icon descriptions

When you open the study, on the Subjects tab, you are able to view the visit board displaying attended visits in the **Previous Visits** column. Each visit is displayed in a specific color according to its status and type.

| Labels     |                            | Description                                                                                                    |
|------------|----------------------------|----------------------------------------------------------------------------------------------------|
|            |                            | Complete The subject has attended this visit and all forms are completed.                                                                                                    |
| Figure 6-1 | Figure 6-1 Scheduled Visit | A complete scheduled visit label is displayed in a light green color. Screening and unscheduled visit labels are displayed in a light blue tone when complete.                                                                          |
|            | Week 2                     | If a subject completes the screening visit but does not meet the criteria to join the study, the visit is displayed as <b>Failed Screening</b> with an X icon next to the screening icon (LS) and the visit is displayed in a red tone. |

#### Figure 6-2 Unscheduled Visit

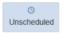

#### Figure 6-3 Screening Visit

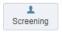

#### Figure 6-4 Failed Screening Visit

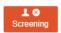

Complete with errors

A complete visit that has open queries associated with it.

Figure 6-5 Complete Visit with Queries

A visit with errors label contains a question mark icon (10) and is displayed in a red tone.

? Week 2

## Labels Description Incomplete

#### Figure 6-6 Incomplete Scheduled Visit

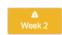

The visit was completed at one point, but there are now one or more required questions that are unanswered due to clearing a question's response or adding a new form or question.

The visit label contains a warning icon (()) and is displayed in a yellow color.

A subject can fail screening before completing the visit, leaving unanswered questions. In this case the visit is displayed as **Incomplete** and **Failed Screening**. This visit is displayed in a red tone.

#### Figure 6-7 Incomplete Unscheduled Visit

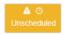

## Figure 6-8 Incomplete visit label of Withdrawn subject

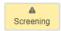

#### Figure 6-9 Failed Screening Visit

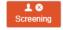

#### Incomplete with errors

An incomplete visit that has open queries associated with it.

#### Figure 6-10 Incomplete Visit with Queries

A visit with errors label contains a question mark icon ( ) and is displayed in a red tone.

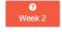

#### Optional

Depending on how a study is set up, you might be able to skip a visit that a subject misses. You can always skip an optional visit.

#### Figure 6-11 Optional Visit

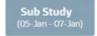

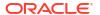

#### Labels Description Skipped The visit has been skipped and this can be due to the following reasons: Figure 6-12 Skipped Visit Not Scheduled Visit Canceled On Vacation Week 2 No Show **Investigator Correction** Data Not Available Not Required per Protocol This visit label contains an X icon (X) and is displayed in a light purple color. A skipped visit cannot be populated by a Data Intake integration. To resolve, undo the skipped visit and re-import the file. Not Started When data is automatically loaded in a future visit, out of chronological order, through a Data Intake integration, previously not started visits are displayed with a dotted Figure 6-13 Not Started Visit outline and a (Not Started) label. For more information review How do visits display in subject listings view, when integrations populate a future visit? Week 6 (Not Started) Locked The visit has been locked. Figure 6-14 Locked Visit A locked visit contains a closed padlock icon ( a Visit Tile Unlocked The visit has been unlocked. Figure 6-15 Unlocked Visit An unlocked visit contains an open padlock icon ( Next Visit

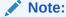

Each of these visit labels may display additional icons depending on whether the data is signed, unsigned, verified, unverified and/or frozen. See Signing, verifying, freezing, and locking icon descriptions.

#### **Related Topics**

What actions impact subjects?

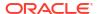

## Form icon descriptions in study design

Learn more about the icons associated with forms in study design.

| Icon     | What it means                                                                                           |
|----------|----------------------------------------------------------------------------------------------------|
|          | Indicates it is a lab form.                                                                             |
|          | Indicates that a question in the form is used for calculating doses in a kit type.                      |
| <b>@</b> | Indicates the form has been copied from another study.                                                  |
|          | You can hover over the icon to reveal the study the form was copied from and when it was last modified. |
|          | Indicates the form has been copied from another study with some or no rules.                            |
|          | Indicates a question in the form has been used in a rollover study.                                     |
| [54]     | Indicates a question in the form is used to stratify subjects at randomization.                         |
| *        | Indicates that a question in the form is used to assign subjects to a branch.                           |

### Form status icon descriptions

Learn more about the form status icons displayed next to a form's title, on the **Forms** sidebar.

These icons are only visible for forms in a Production, Testing, or Training study. For the form icons displayed in a study's design, see Form icon descriptions in study design.

#### Note:

For repeating forms and two-section forms, consider the following:

- For a repeating form, the form status icon displayed on the sidebar indicates the cumulative status of all repeating form instances.
- For a two-section form, the form status icon displayed on the sidebar indicates
  the cumulative status of all two-section form instances. On the Forms sidebar,
  you can expand a two-section form and see the status of an individual form
  instance.

| Icon | Description                                                                                                    |
|------|----------------------------------------------------------------------------------------------------|
| 0    | Indicates that a form is complete after all of its required questions were answered without any validation errors. |
|      | Indicates when a form is incomplete. This may happen when at least one required field is incomplete.               |
| ?    | Indicates when at least one field in a form contains a validation error.                                           |

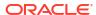

## **Revision history**

Table 9-1 Revision History

| Date         | Part Number | Description                                                                                                    |
|--------------|-------------|----------------------------------------------------------------------------------------------------|
| 01-July-2024 | F95738-03   | A new topic was created to include updated form status icons displayed for visits in a live study. For more information, see Form status icon descriptions. |
| 10-May-2024  | F95738-02   | Formatting updates were made throughout the publication.                                                                                                    |
| 02-May-2024  | F95738-01   | Original version of the document.                                                                                                    |

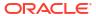